# COUPA – GUIDE DE FORMATION

Fournisseurs

Anheuser-Busch InBev LABATT

## Contenu

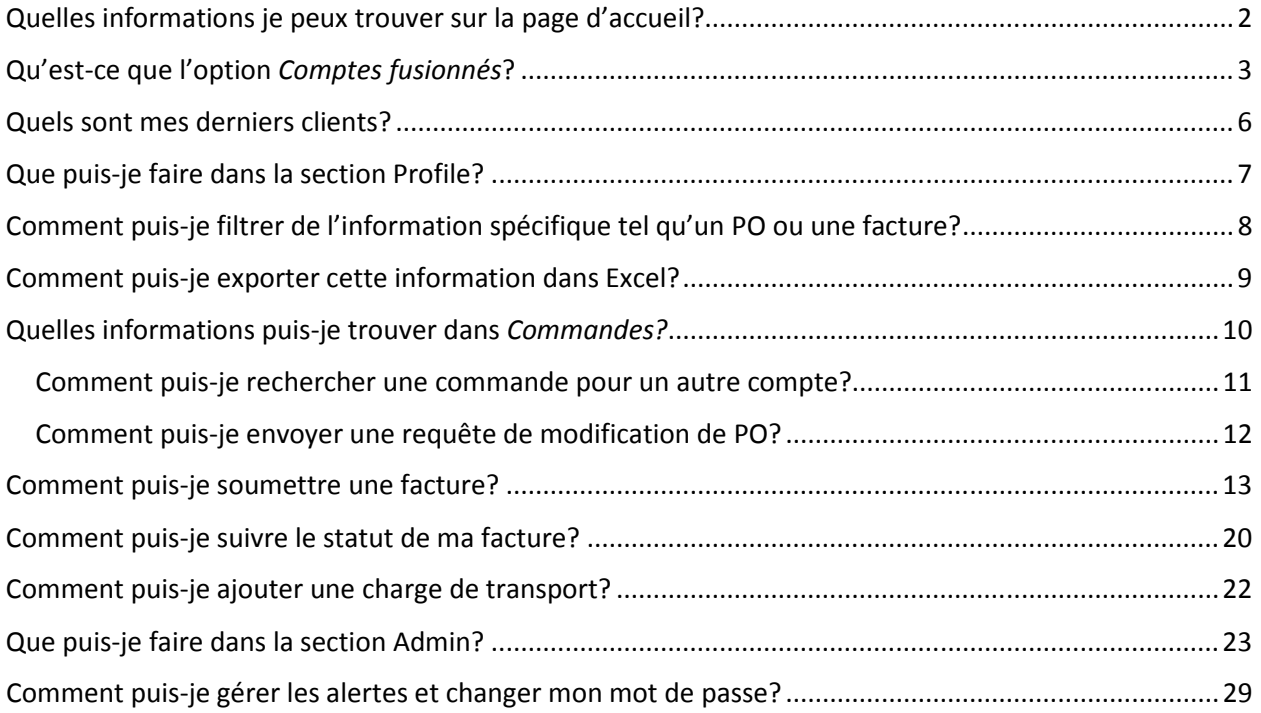

## Quelles informations je peux trouver sur la page d'accueil?

Vous allez retrouver des informations générales telles que:

- 1. Détails de votre compagnie: Vous pouvez ajouter les détails pertinents liés à votre compagnie
- 2. Comptes fusionnés: Vous trouverez les options afin de consolider, soit envoyer des demandes de consolidation, valider les requêtes de consolidation reçues. Cette option est utile si vous détenez plus d'un compte COUPA.
- 3. Profil public: Vous pouvez ajouter un lien vers votre site web et valider les informations disponibles à tous.
- 4. Les derniers clients: Vous pouvez visionner les clients pour qui vous utiliser COUPA

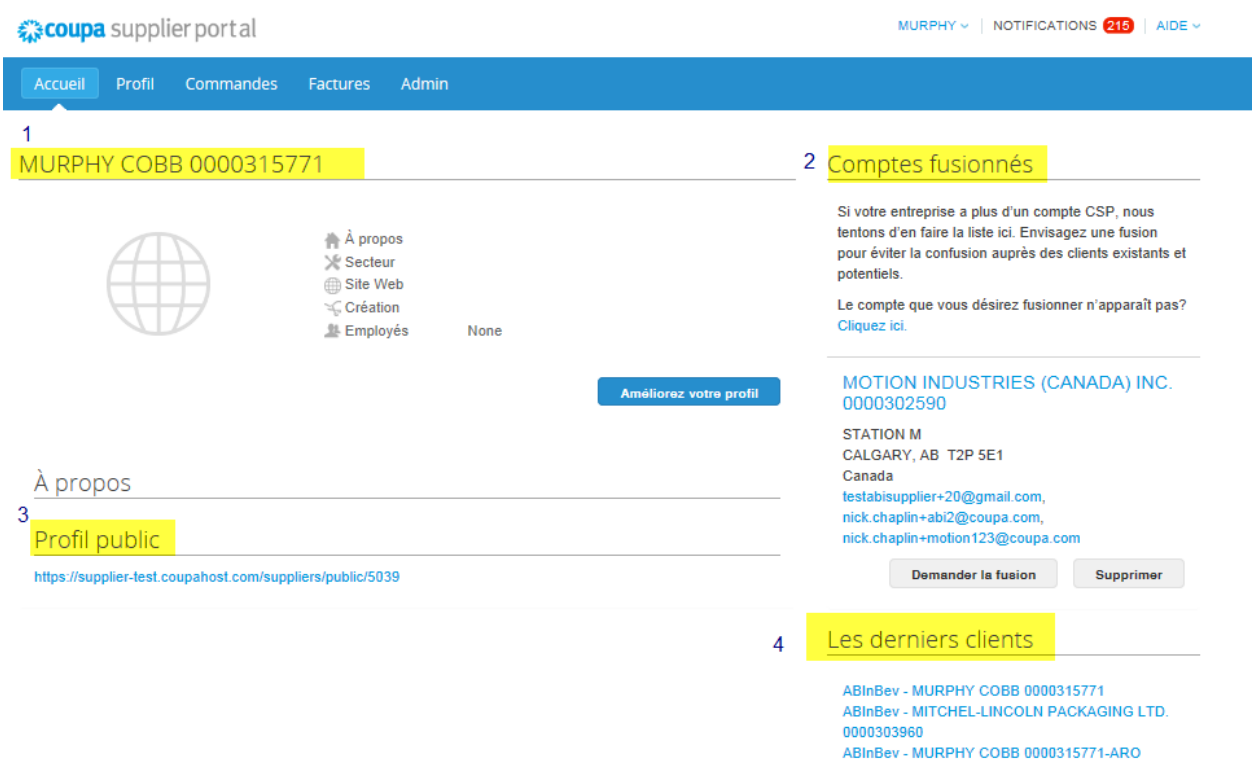

## Qu'est-ce que l'option Comptes fusionnés?

Cette option vous aidera si vous utilisez COUPA pour plus d'un client ou que vous avez créé un compte COUPA précédemment. L'option vous vous permet d'utiliser plusieurs profils tout en étant connecté à un seul compte.

Il y a deux façons de créer une requête pour consolider plusieurs comptes.

#### Premièrement:

1. Sur la page d'accueil, vous allez retrouver une section pour procéder à la consolidation (Comptes fusionnés) :

Si vous n'êtes pas capable de trouver le compte que vous essayez de consolider, vous pouvez rechercher le profil avec une adresse courriel en sélectionnant l'option Cliquez ici.

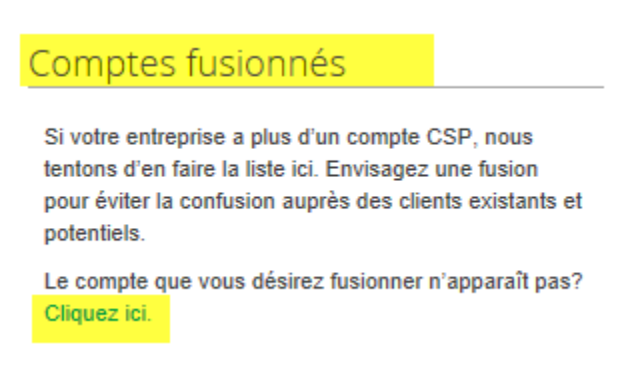

1. Rechercher avec le courriel associé au compte que vous voulez consolider.

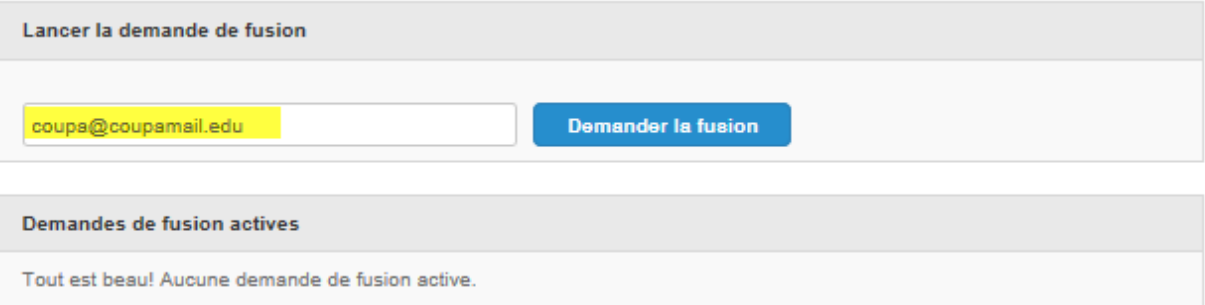

2. Une nouvelle fenêtre apparaîtra. Sous la question Account Owner, veuillez choisir Their Account. Ainsi, vous pourrez gérer les deux comptes en utilisant votre adresse courriel. Veuillez ajouter une note (ex : SVP consolider mes comptes) et compléter le test afin de prouver que vous n'êtes pas un robot.

## Demander une fusion des comptes

Vous êtes sur le point de fusionner votre profil et vos utilisateurs avec ceux de MOTION INDUSTRIES (CANADA) INC. 0000302590. Sélectionnez une option de propriétaire pour le compte fusionné. Pour obtenir des renseignements supplémentaires sur les fusions, Cliquez ici.

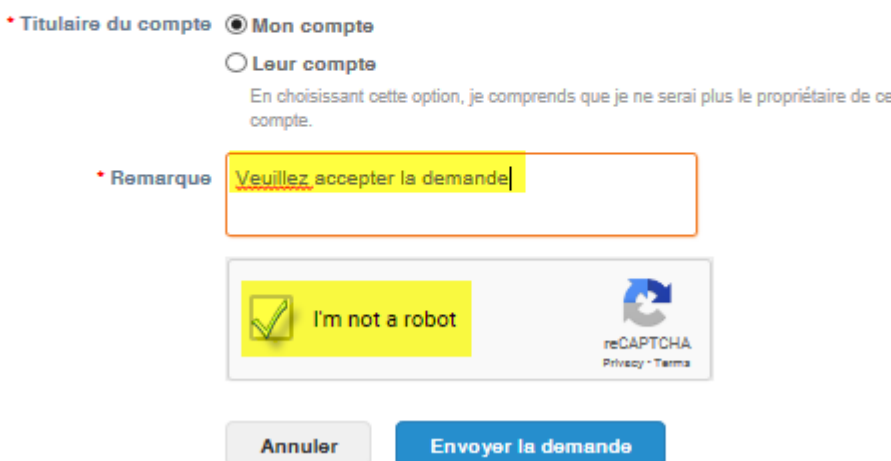

SVP ne pas oublier de compléter le test afin de prouver que vous n'êtes pas un robot.

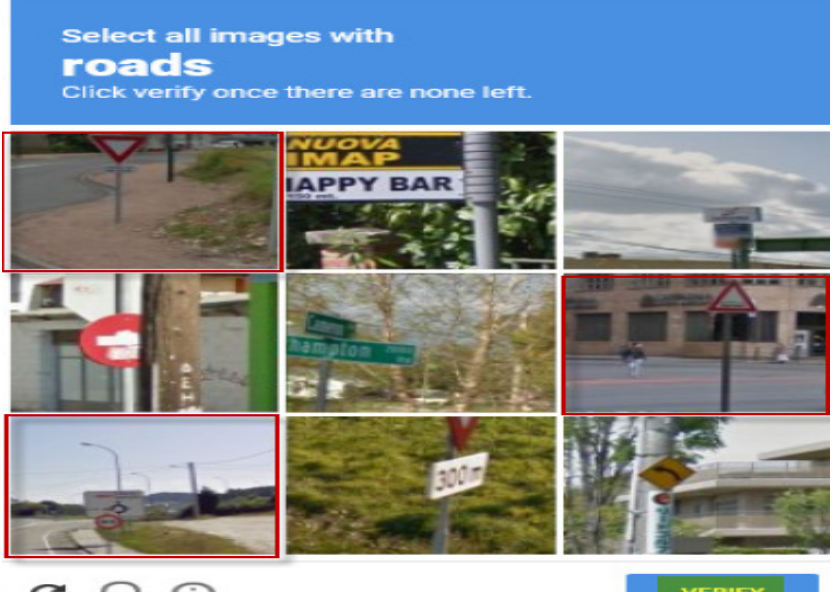

C  $\Omega$ 

3. Après avoir compléter la demande de consolidation, veuillez vous connecter à même le compte que vous désirez consolider et bien vouloir confirmer la demande (Afficher la fusion).

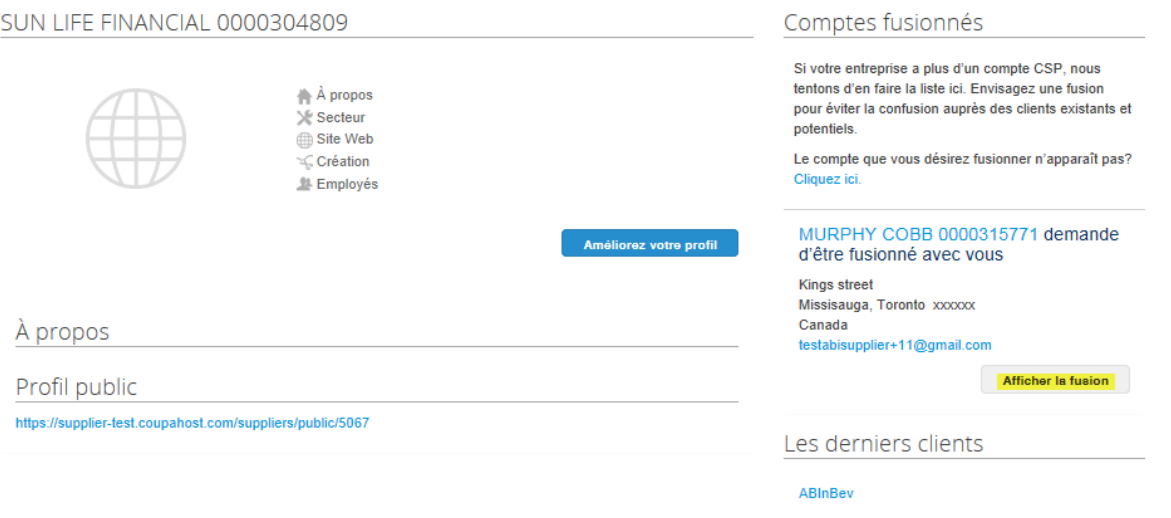

4. Veuillez entrer du texte dans le champ Provide note for the Requestor et cliquer que vous acceptez la consolidation (Accepter).

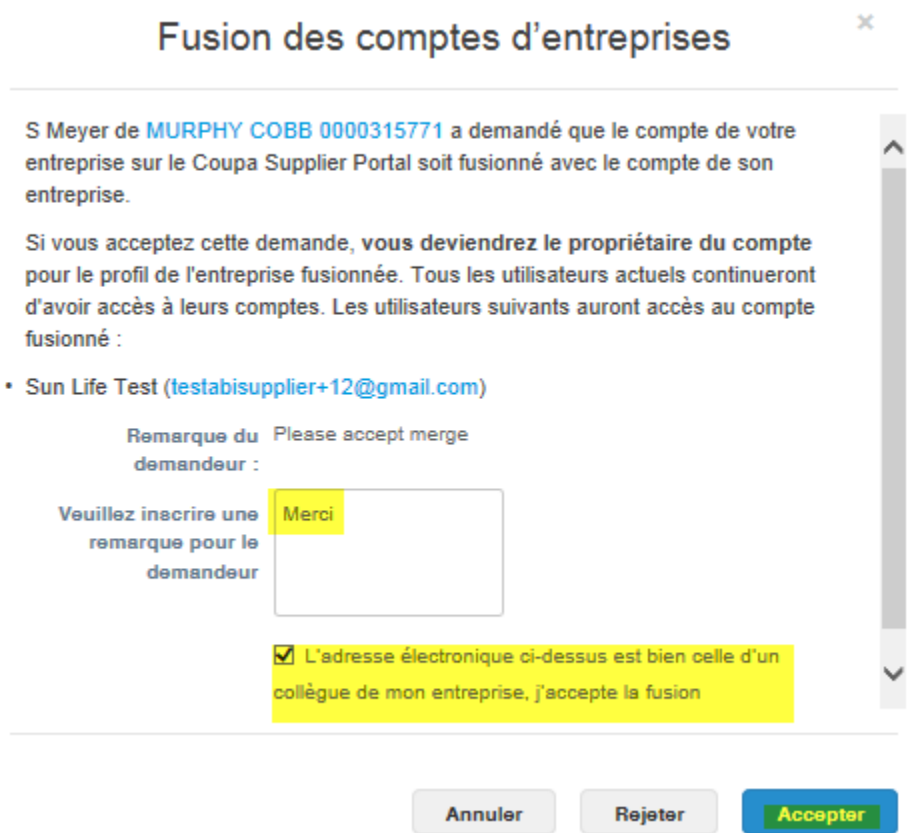

#### Deuxièmement:

Aller sur la section Admin et sélectionner Merge Request et suivez les étapes précédentes.

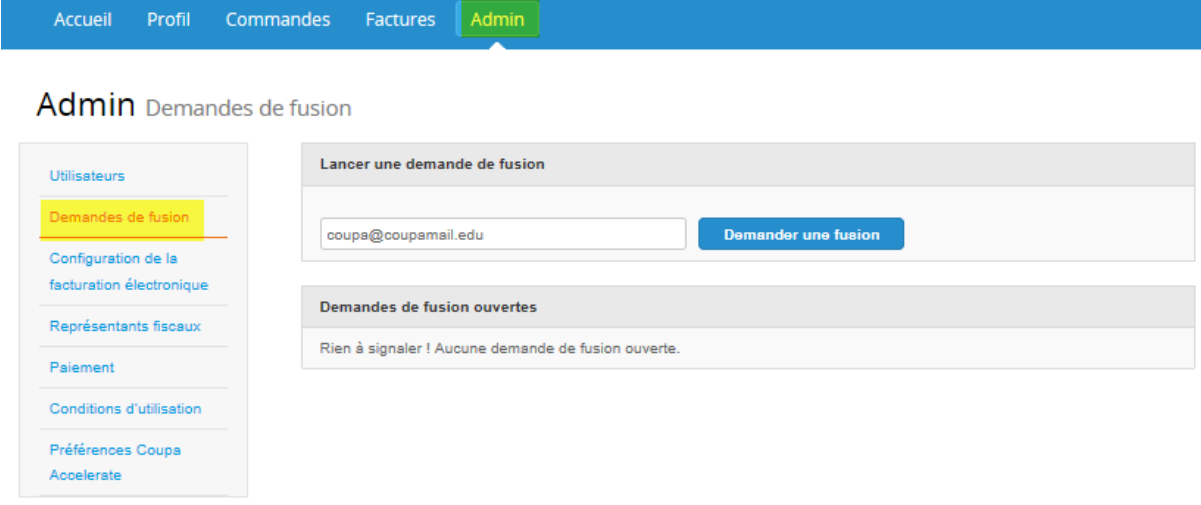

## Quels sont mes derniers clients?

Ici vous retrouverez la liste des clients qui travaillent également avec COUPA et auxquels vous avez déjà accès à leurs informations tels que les commandes et les factures.

Prenez note que Labatt se retrouve sous le nom ABinBev

Derniers clients

ABInBev - MURPHY COBB 0000315771 ABInBev - SUN LIFE FINANCIAL 0000304809 ABInBev - MITCHEL-LINCOLN PACKAGING LTD. 0000303960 ABInBev - MURPHY COBB 0000315771-ARO

## Que puis-je faire dans la section Profile?

Vous pouvez modifier l'information de votre compagnie. Cette information va être partagée avec toutes les compagnies qui effectuent une recherche sur vous dans COUPA.

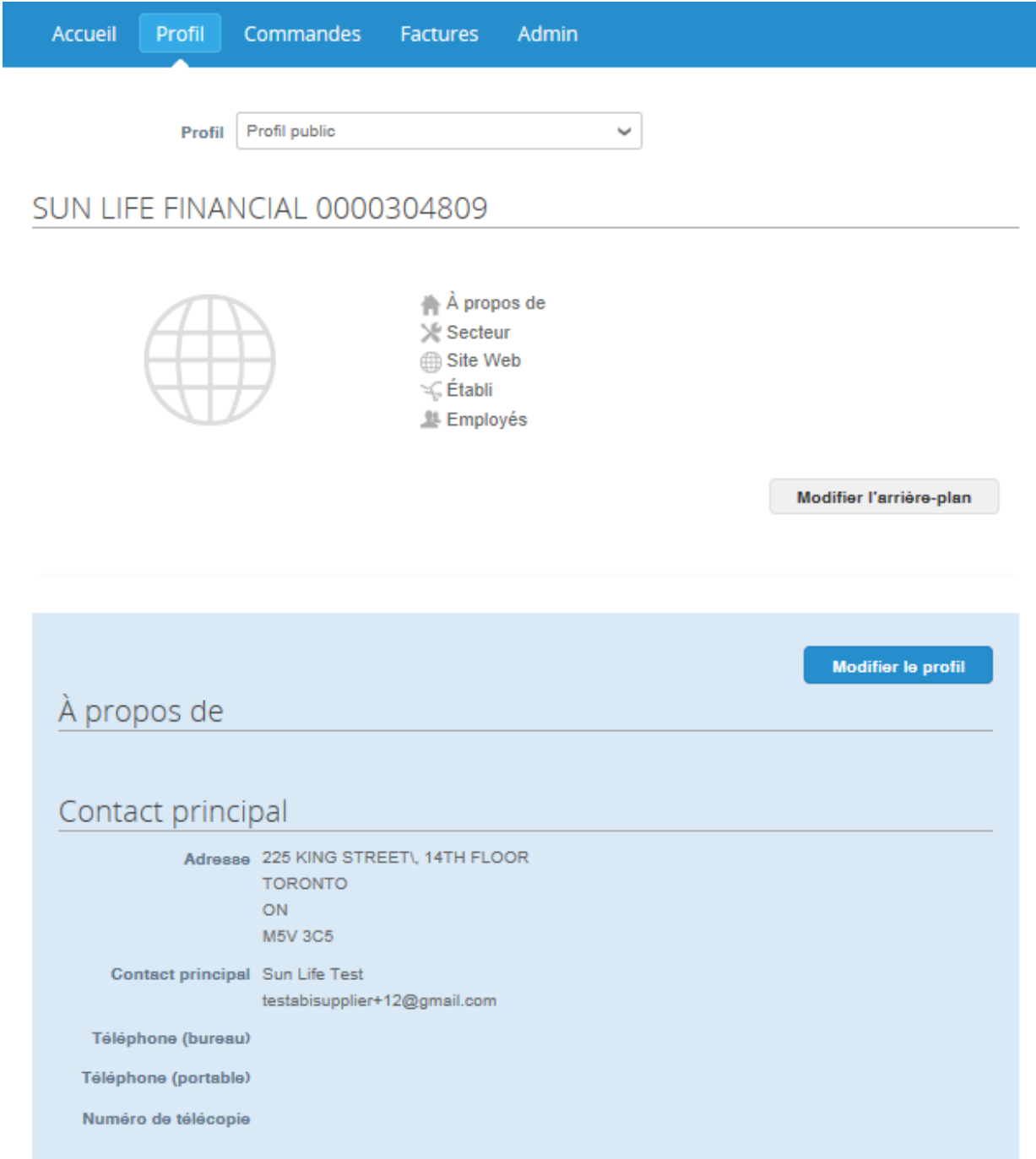

## Comment puis-je filtrer de l'information spécifique tel qu'un PO ou une facture?

Vous serez capables de rechercher de l'information spécifique en ajoutant ou en supprimant des colonnes sur vos commandes ou bien vos factures. Pour ce faire, veuillez sélectionner Créer un rapport

Vous pouvez choisir une vue par défaut ou bien en créer une nouvelle.

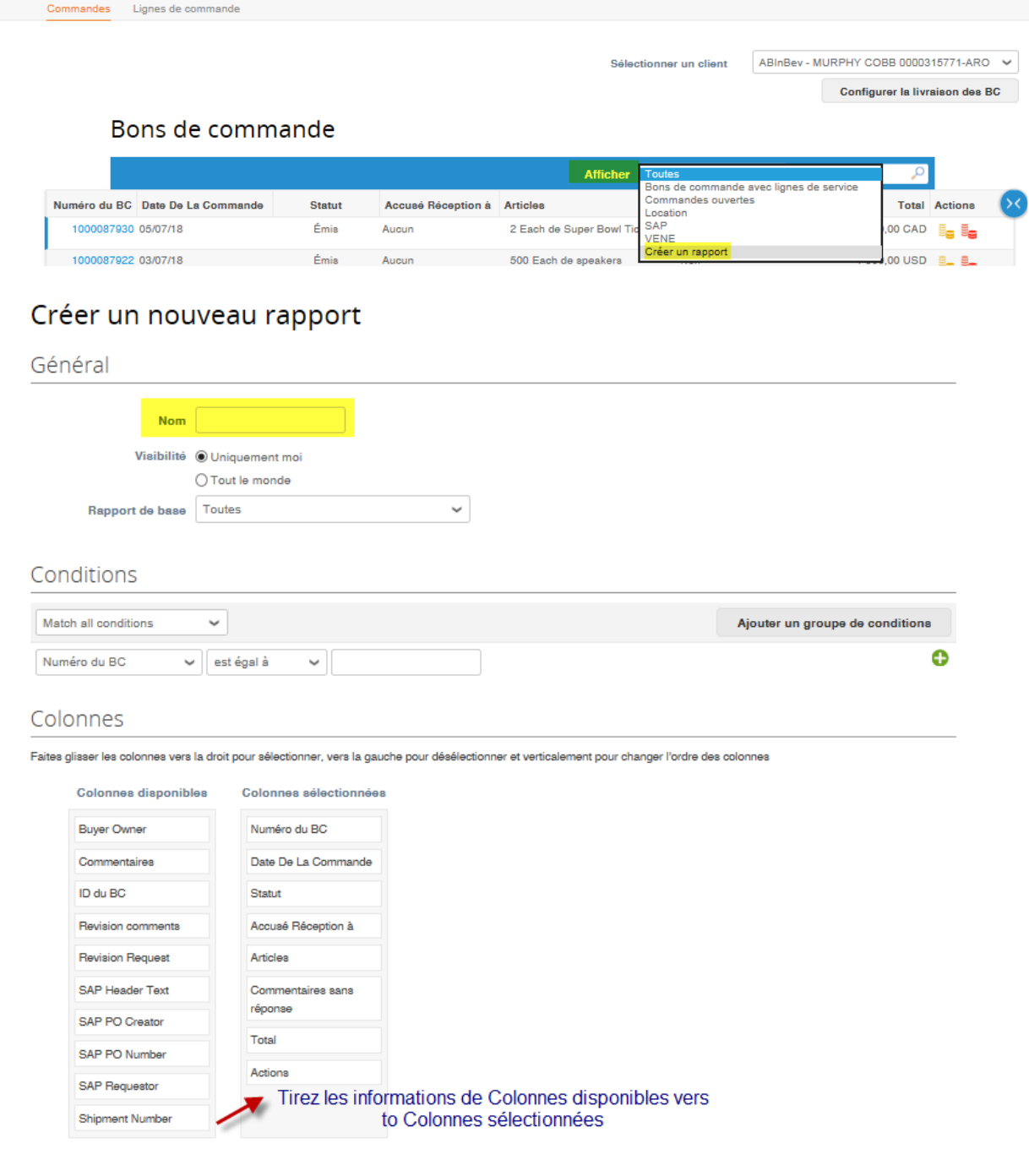

Vous pouvez aussi rechercher un numéro de PO ou une facture en la recherchant dans la barre de recherche.

Si vous n'arrivez pas à le trouver, veuillez contacter contactcentre@labatt.com

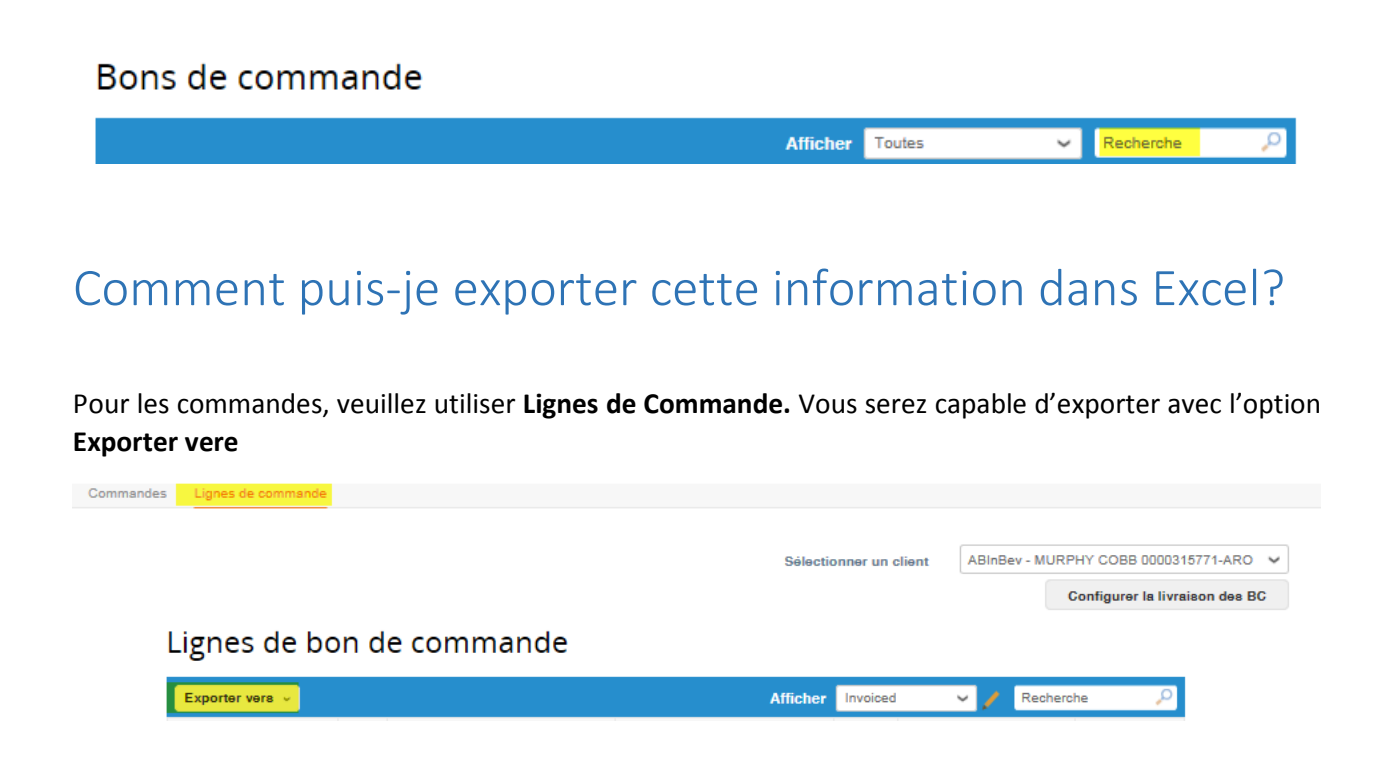

#### Sélectionner Excel

Lignes de bon de commande

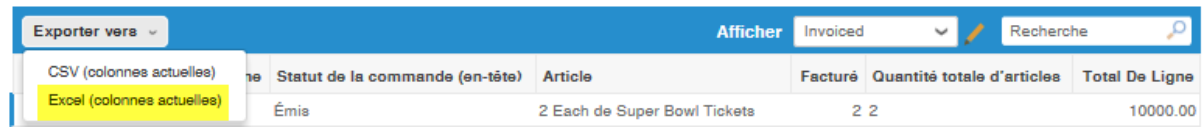

Vous recevrez un courriel avec un fichier Excel.

## Quelles informations puis-je trouver dans Commandes?

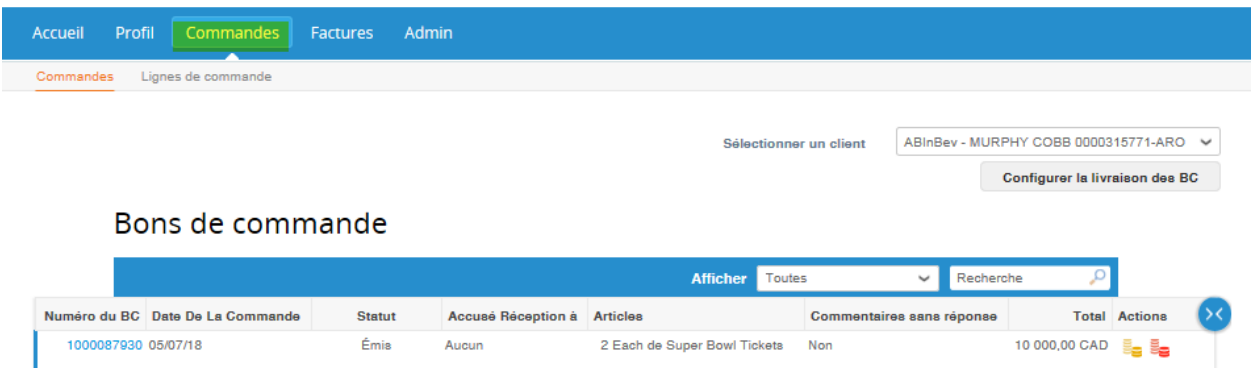

Vous pourrez trouver toutes les commandes que Labatt a créées pour vous. Si vous sélectionner le numéro de PO, vous serez capable de visionner les détails de la commande.

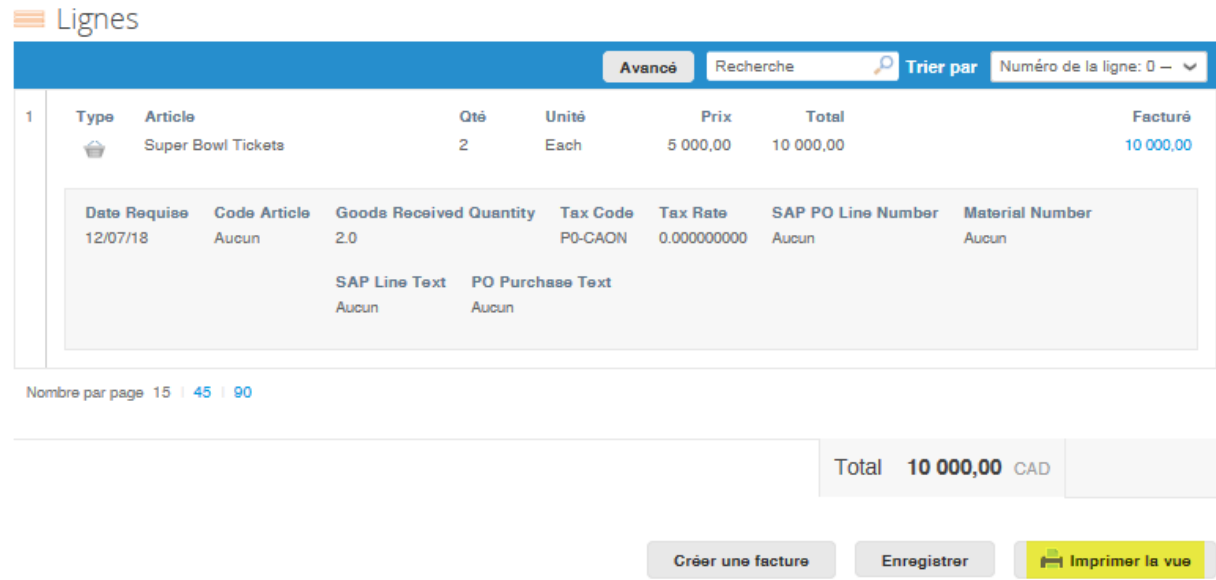

Veuillez sélectionner Imprimer la vue afin d'imprimer le document (effectuer un clic droit de la souris afin de sélectionner l'option d'impression).

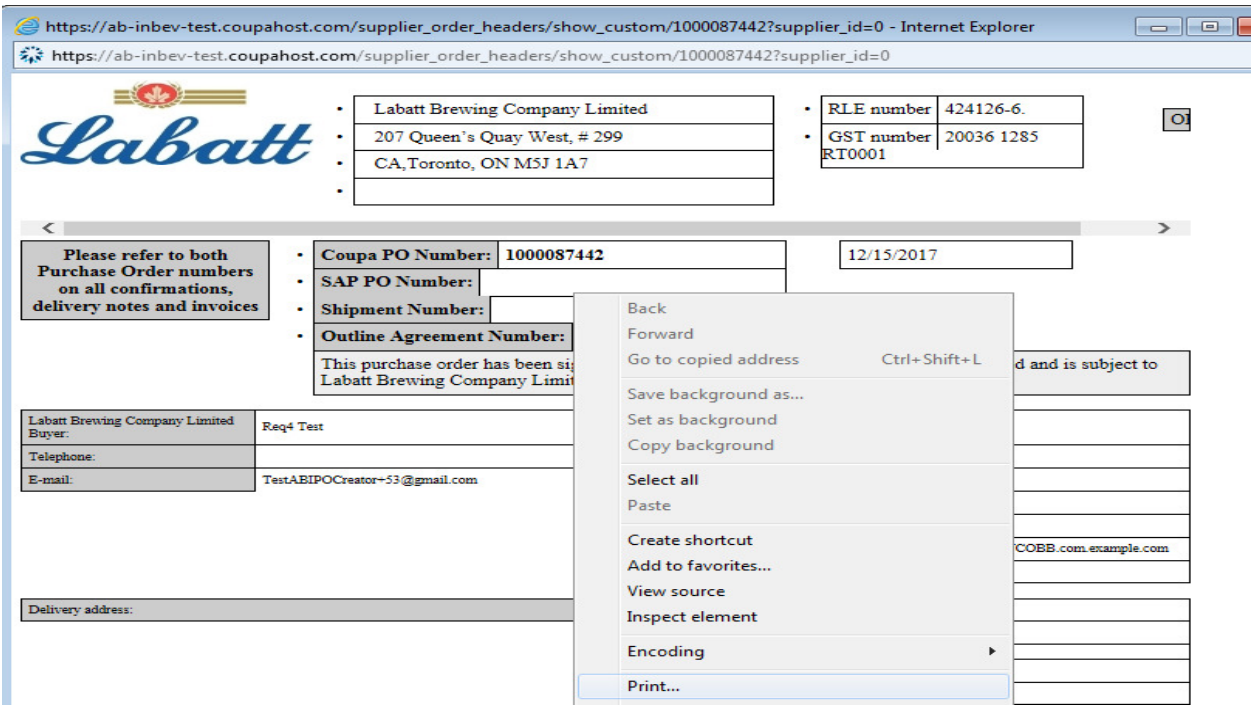

## Comment puis-je rechercher une commande pour un autre compte?

Si vous avez déjà consolidé les comptes, vous pouvez sélectionner un différent compte avec l'option dans le coin supérieur droit.

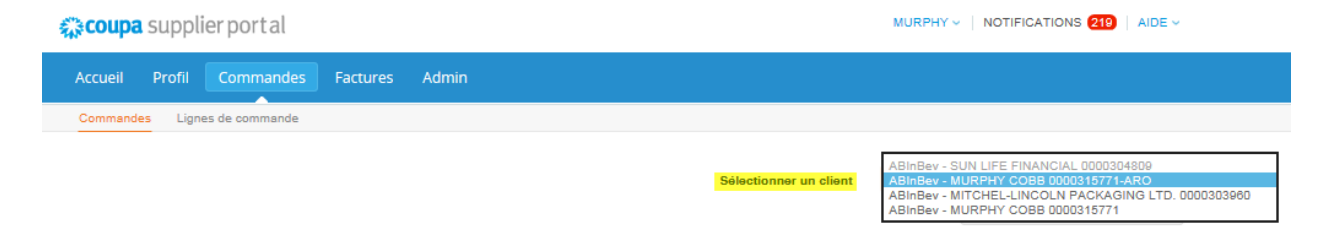

#### Comment puis-je envoyer une requête de modification de PO?

Parmi les détails de la commande, vous devriez avoir l'option pour demander une révision (Revision Request). Sélectionner parmi les options ce qui devrait être modifié.

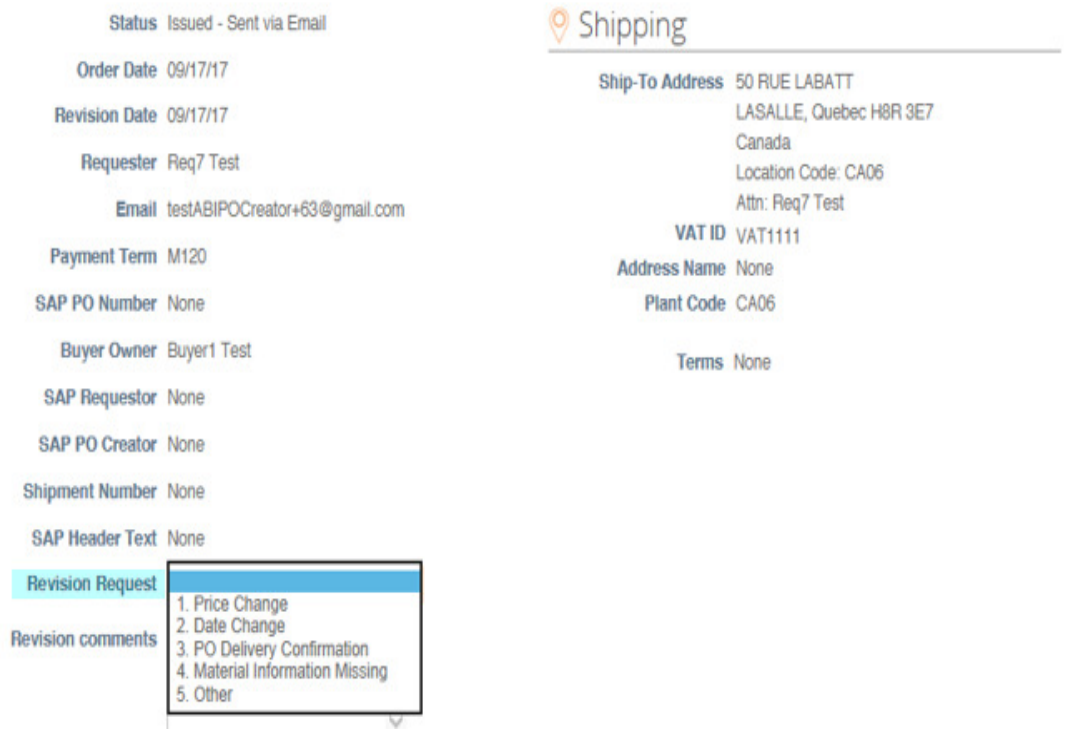

Par la suite, veuillez inscrire dans la section Revision comments les détails de votre demande de modification.

Finalement, cliquer sur Save pour enregistrer.

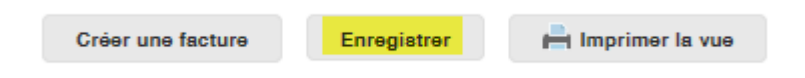

Une fois que vous avez enregistré votre requête, une fenêtre apparaîtra avec un message de confirmation. Cela signifie que la requête a été envoyée et est en attente d'approbation.

 $\times$ 

#### Bon de commande nº 1000087094

## Comment puis-je soumettre une facture?

Veuillez noter que COUPA n'est pas un site pour effectuer la création de factures. COUPA est conçu pour recevoir la facture que vous avez créé et permettre de la télécharger dans le système. Le système va valider les informations et approuvé.

#### Les factures doivent être soumises à même la section des commandes.

1.- Allez sur la section Commande et sélectionner les pièces d'or se la colonne Action.

#### Bons de commande

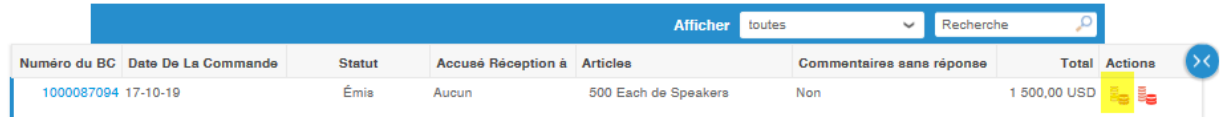

2.- Remplisser les champs requis soit tous les champs marqués d'une étoile rouge (\*) qui sont obligatoires. Assurez-vous d'ajouter une copie .PDF de votre facture en pièce jointe (Pièces Jointes) et non comme image (Scan De L'image).

#### Créer une facture Créer

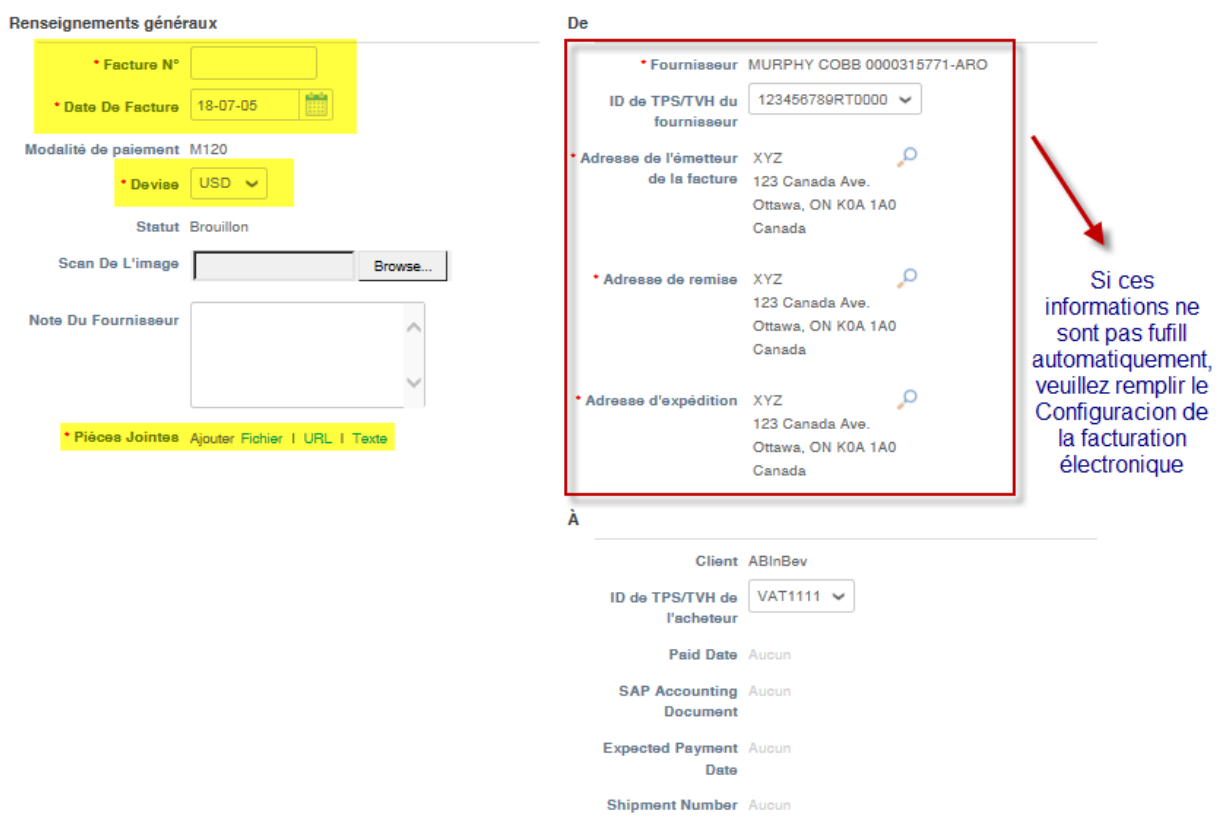

### Créer une facture Créer

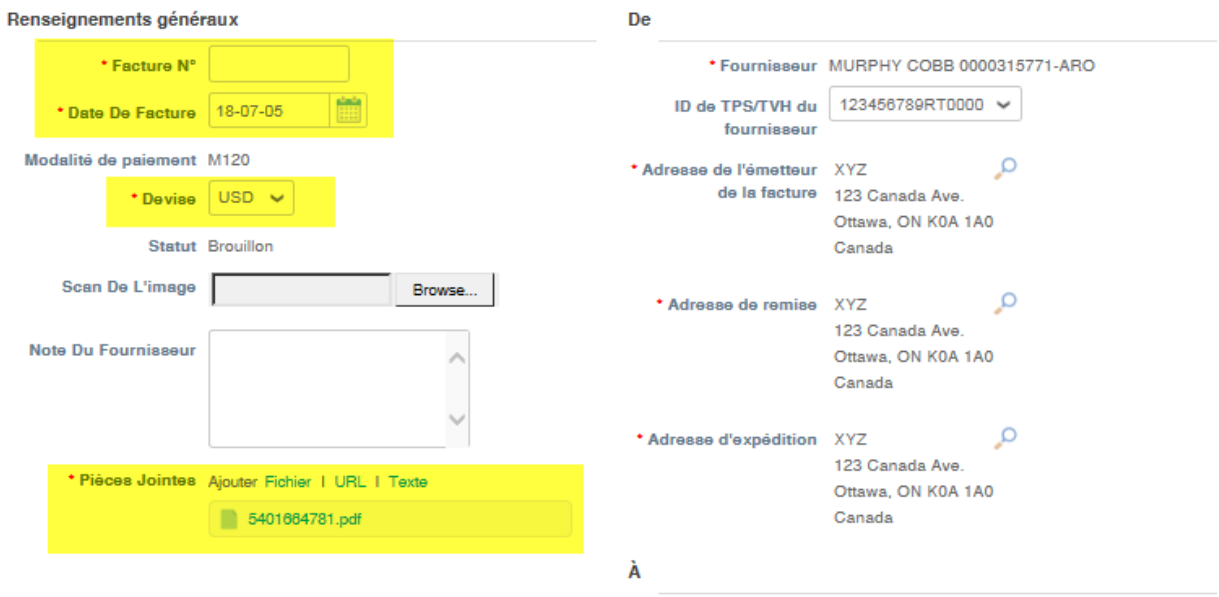

Il y a trois manières différentes de soumettre une facture.

- a) Une facture pour l'ensemble de la commande
- b) Plusieurs factures pour une commande
- c) Une facture par ligne de commande (Lingnes)

#### a) UNE FACTURE POUR LE TOTAL DE LA COMMANDE

A.1 Vous allez retrouver l'information générale relié à la commande dans la section Lines. Vous devriez modifier le champ Qté pour refléter la totalité des matériaux envoyés. Le prix va être généré automatiquement.

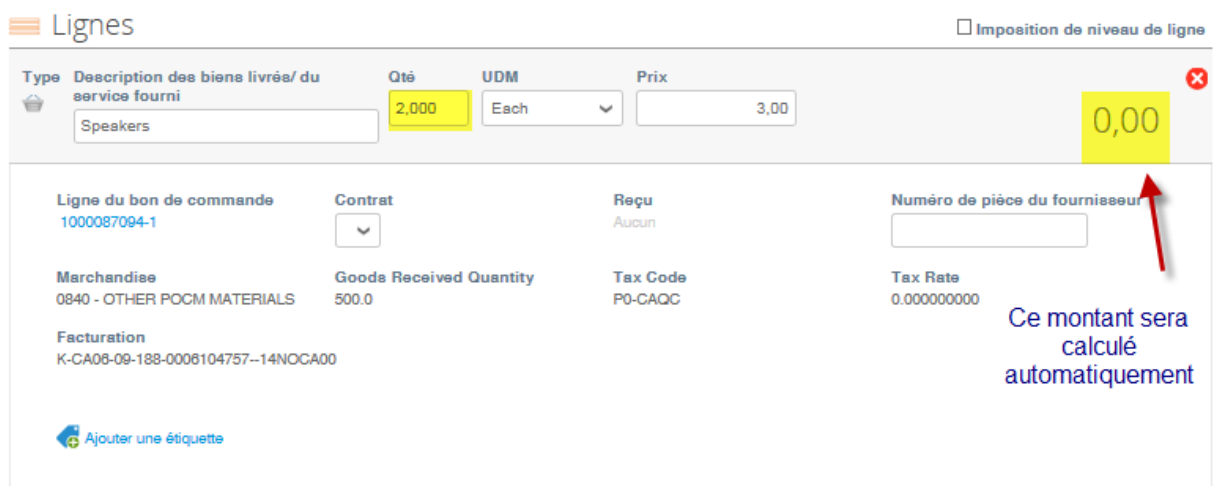

A.2 Choisir le champ de taxes associé à votre facture. Pour ce faire, veuillez utiliser la liste déroulante dans la section Taxes Description.

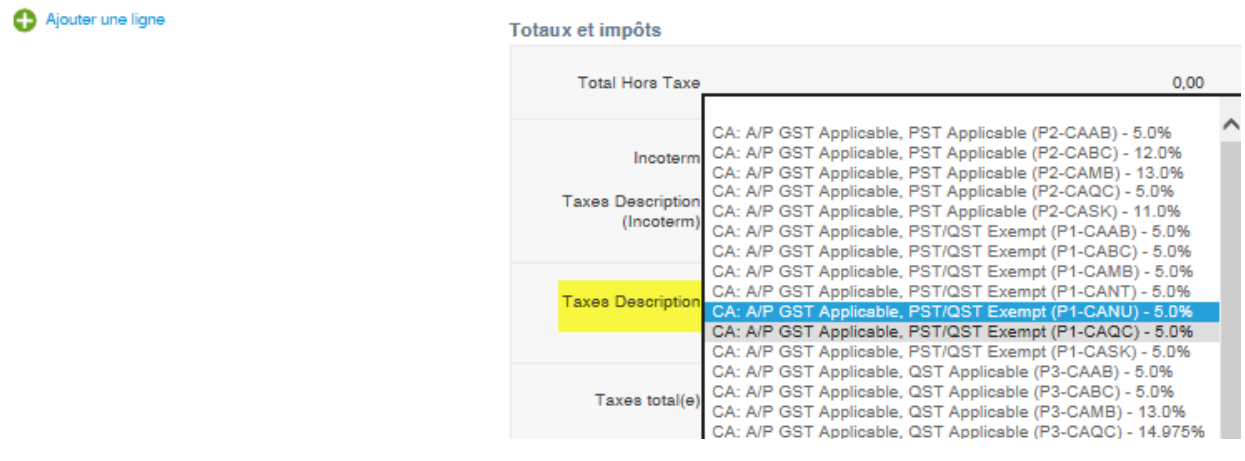

A.3 Par la suite, cliquez sur Calculer

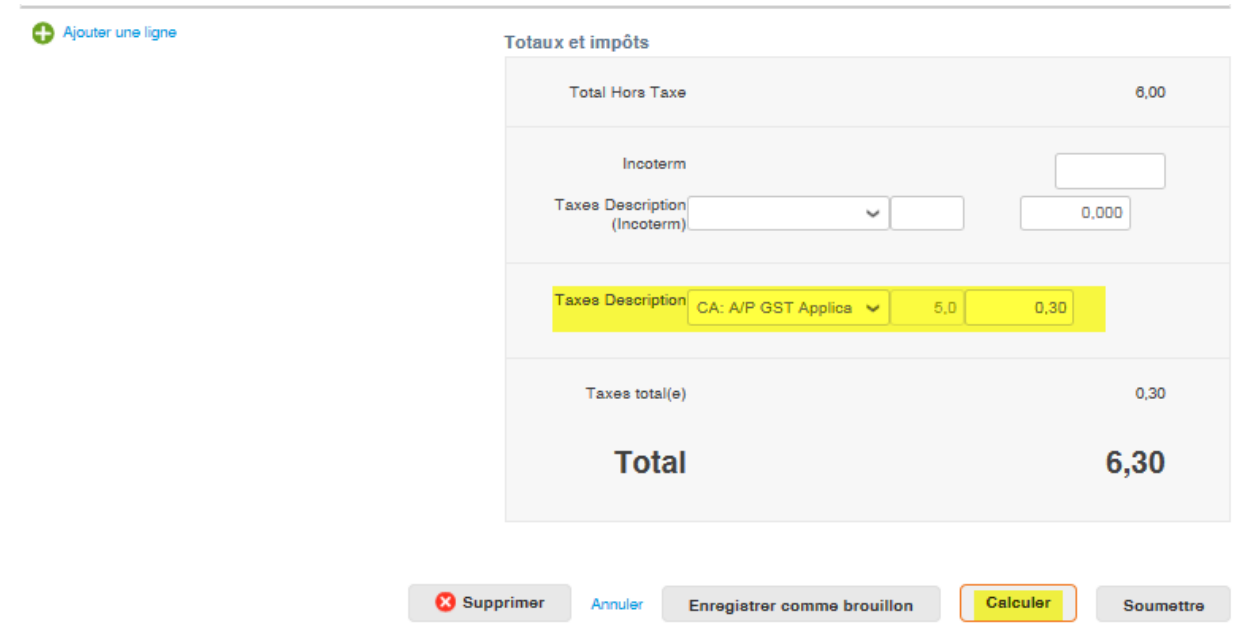

\*Si une différence existe entre les taxes de ventes calculées dans COUPA et celles sur votre facture, vous pourrez ajuster le montant manuellement.

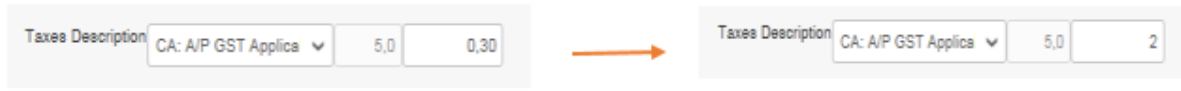

A.4 COUPA va calculer le montant total de la facture et ajouter les taxes de ventes. Cliquer sur Soumettre afin d'envoyer la facture.

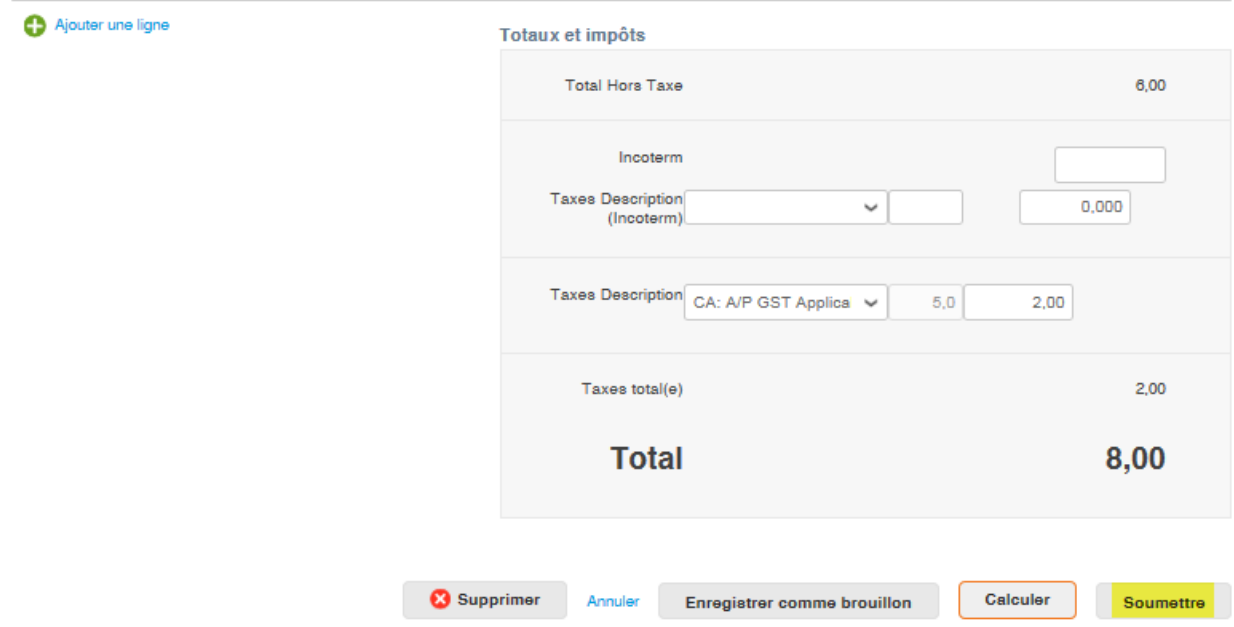

A.5 Une fenêtre va apparaître afin de confirmer si vous voulez envoyer la facture (Envoyer la facture)

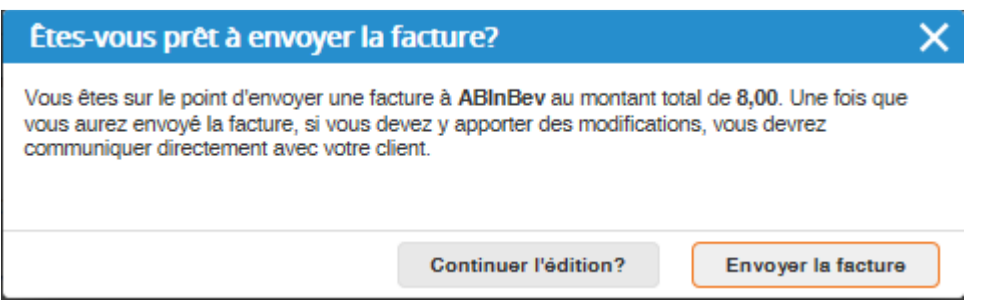

#### b) PLUSIEURS COPIES DE FACTURES POUR LA MÊME COMMANDE (ORDER)

B.1 Vous pouvez soumettre une facture pour une partie de la commande. Par exemple, la facture ci-bas a été créée pour seulement 500 items.

#### Bons de commande

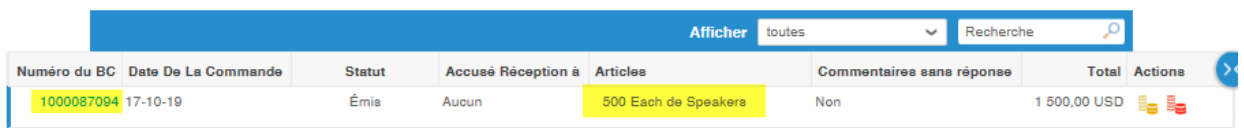

B.2 Dans le champ QTY or Price (en fonction du type de commande). Si vous avez seulement le champ Price, vous devriez utiliser le champ pour inscrire la QTÉ puisque le prix est automatiquement inscrit à 1.00). Veuillez modifier pour inscrire le total qui devrait être facturé.

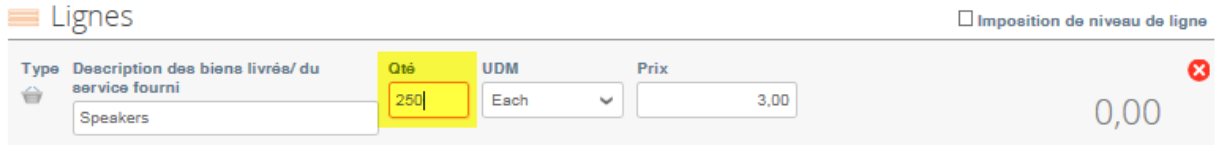

B.3 Suivez les étapes de A.2 à A.5. Une fois que vous avez sélectionnez Calculer COUPA va afficher le montant pour la quantité que vous avez facturés.

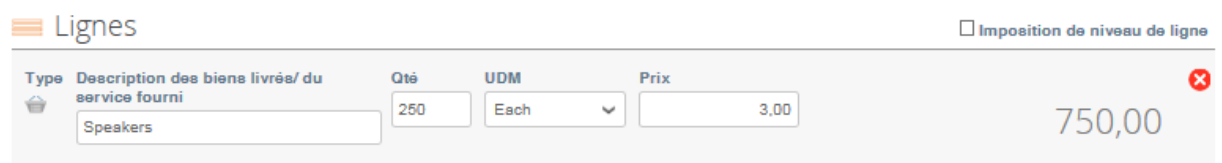

#### c) UNE FACTURE PAR LIGNE DE COMMANDE

C.1 Si votre facture est seulement pour un montant partiel du total de la commande, vous allez devoir soumettre la première facture en suivant les étapes du guide de formation (Comment créer une facture et Sélectionner un code de taxe). Vous pouvez supprimer le reste des lignes en utilisant la croix sur fond rouge. Par la suite, cliquer sur Calculer et Soumettre. Retournez au début de la commande et recommencer le processus pour la deuxième ligne.

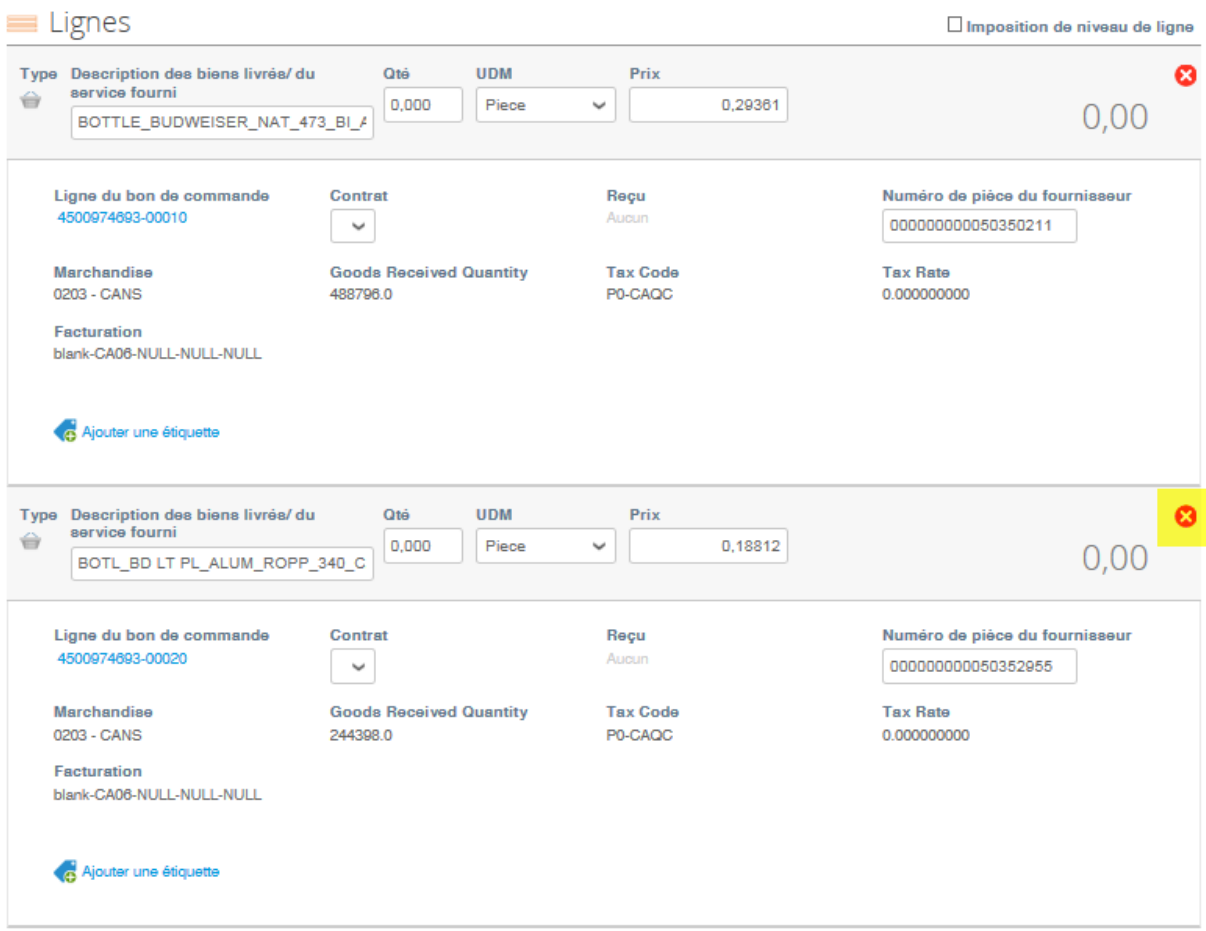

#### C.2 Ensuite supprimer la ligne.

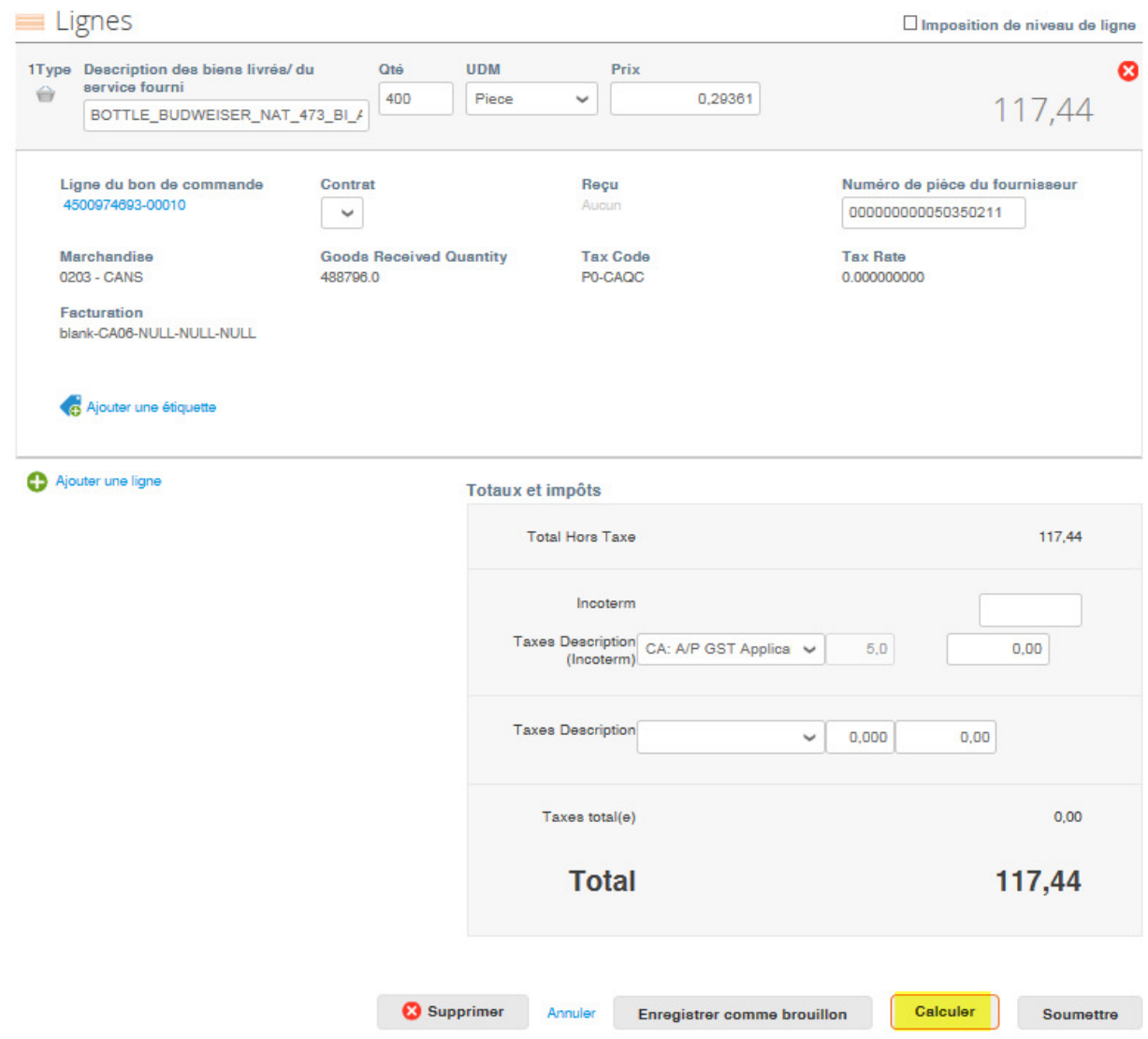

C.3 Suivez les étapes A.2 to A.5 une fois que vous avez sélectionné Calculer.

C.4 Si vous avez d'autres factures à soumettre pour ce PO, mais pour d'autres lignes, veuillez suivre le processus complet à nouveau.

\*Pour quelques commandes, vous allez devoir ajouter un Clé De Référence. Ce champ est dans dans la sections Lignes et doit être rempli avec le numéro de facture complet.

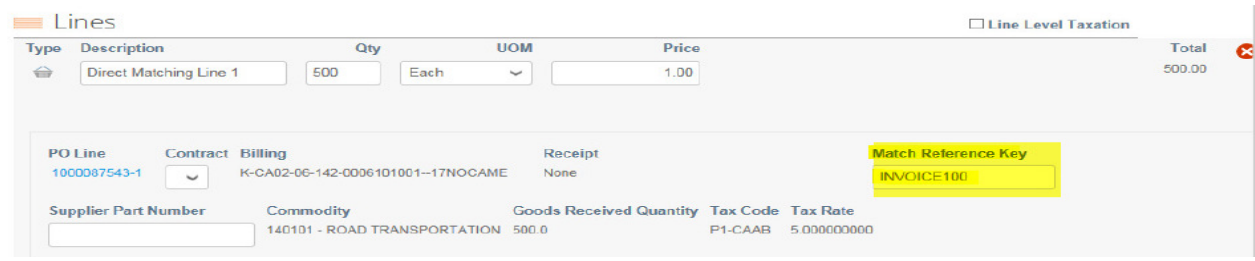

## Comment puis-je suivre le statut de ma facture?

COUPA va afficher 5 différents types de statuts.

- Approuvé: La facture est procédée pour paiement et elle sera payée selon les termes de paiement.
- Approbation en attente: Labatt doit effectuer une validation. Si la facture a ce statut pour plus d'une semaine, veuillez contacter le Contact Center Labatt par email en stipulant le PO et le numéro de facture.
- Annulé: Une erreur a été découverte (taxes de vente, la facture est déjà procédée, mauvais numéro PO pour cette facture) alors celle-ci a été cancellée. Un commentaire expliquant la raison de l'annulation en cliquant sur la facture et en affichant les détails.
- En litige: Cela signifie que la facture a été rejetée (similaire à Annulé). Si les factures ont ce statut et qu'elles doivent être soumis à nouveau veuillez ajouter la lettre A à la fin du numéro de la facture. Exemple INV123  $\rightarrow$  INV123A.
- Brouillon: Cela signifie que lorsque vous avez soumis votre facture, il y avait une étape manquante. Ainsi, la facture ne peut pas être envoyée à Labatt. Dans le but de la modifier, veuillez sélectionner le crayon dans la colonne Actions. Si vous avez des doutes ou bien que vous recevez un message d'erreur, veuillez envoyer un courriel au Contact Center.

#### **Factures**

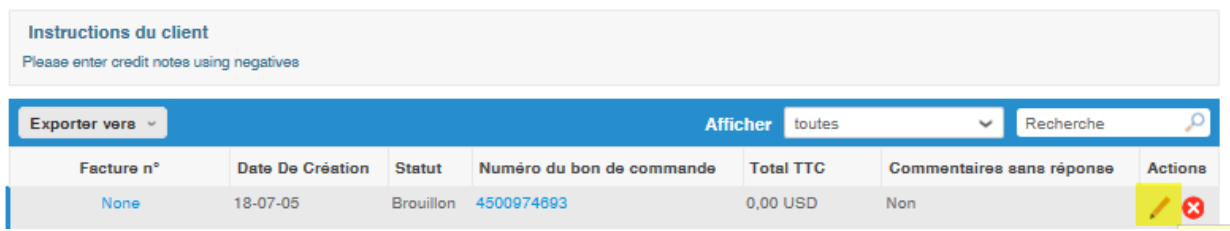

#### \*Si vous obtenez ce message, allez à la section Configuration de la facturation électronique

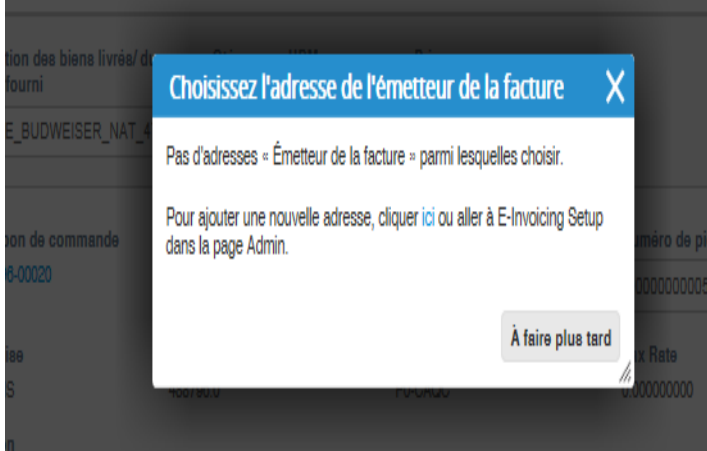

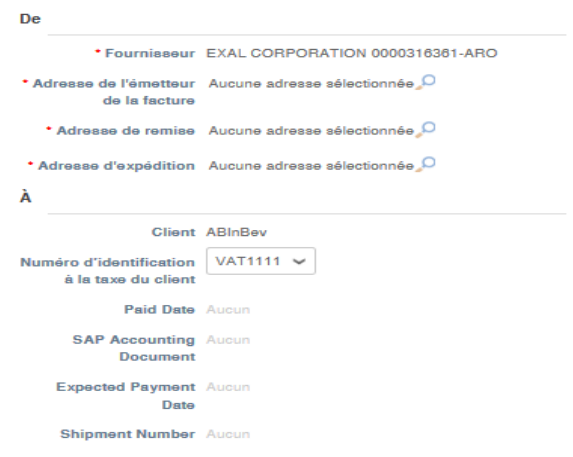

## Comment puis-je ajouter une charge de transport?

Lorsque vous soumettez votre facture, vous devriez être capables de trouver le champ Incoterm. Dans celui-ci, vous pouvez ajouter une charge de transport.

\*Cette charge doit être de moins de 100\$. Si celle-ci est plus élevée, vous devrez joindre votre contact pour ajouter une ligne sur votre commande (PO).

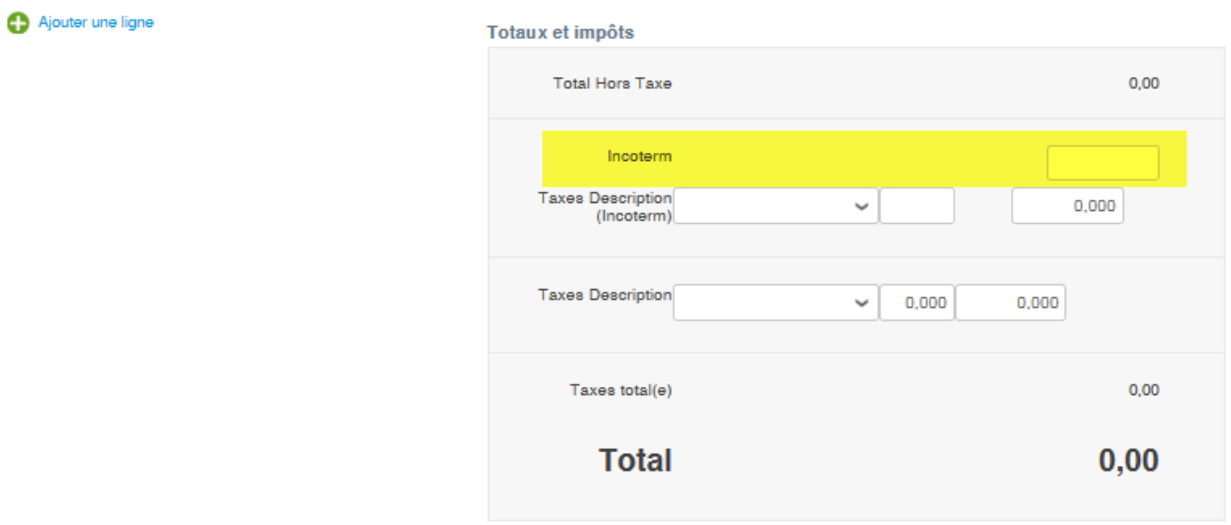

## Que puis-je faire dans la section Admin?

Dans cette section de Coupa, voici les trois sous-section les plus utilisées.

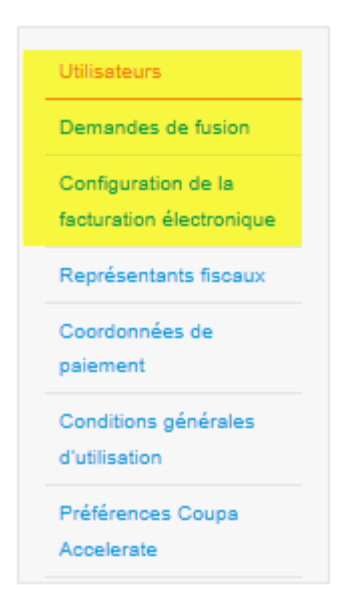

**Admin** Utilisateurs

Utilisateurs: C'est ici que vous pourrez ajouter ou modifier un utilisateur

- Ajouter un utilisateur à votre compte COUPA
	- o Sélectionner Inviter un utiliesseteur

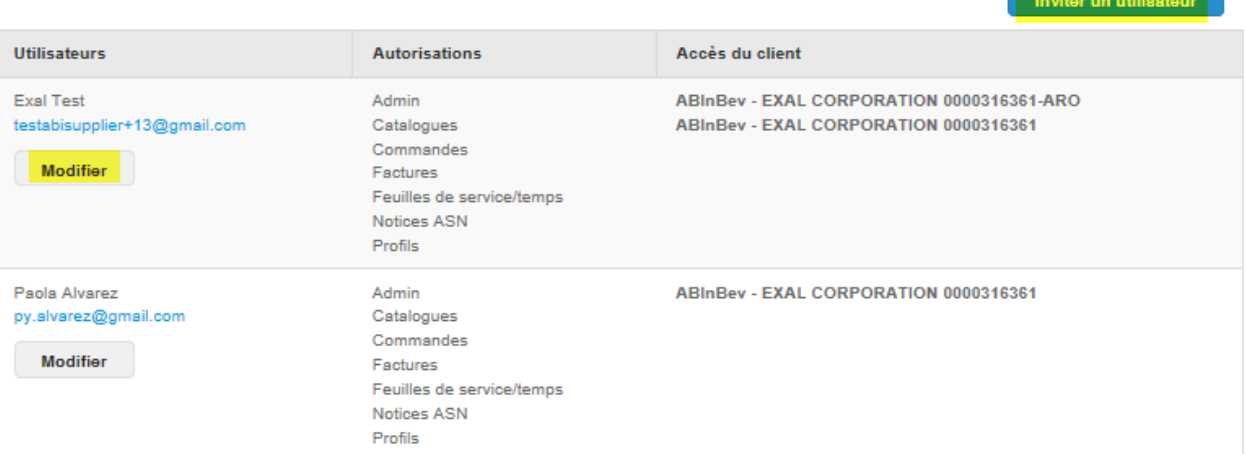

o Remplissez les informations nécessaires (nom, courriel et les accès)

## Renseignements sur l'utilisateur

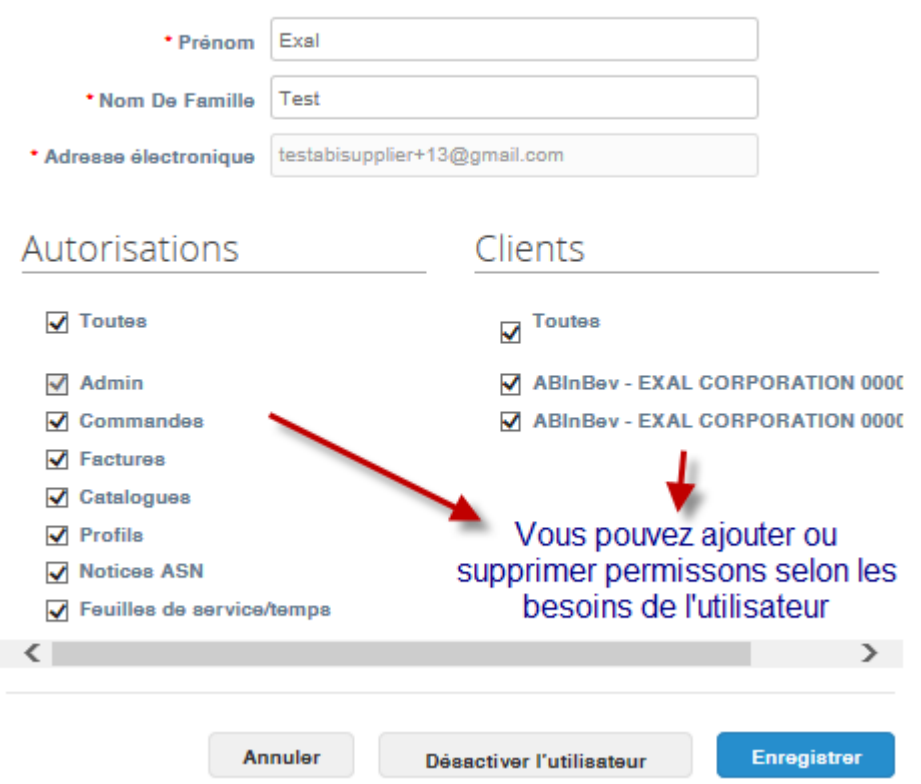

- Comment modifier ou désactiver un utilisateur
	- o Sélectionner Modifier

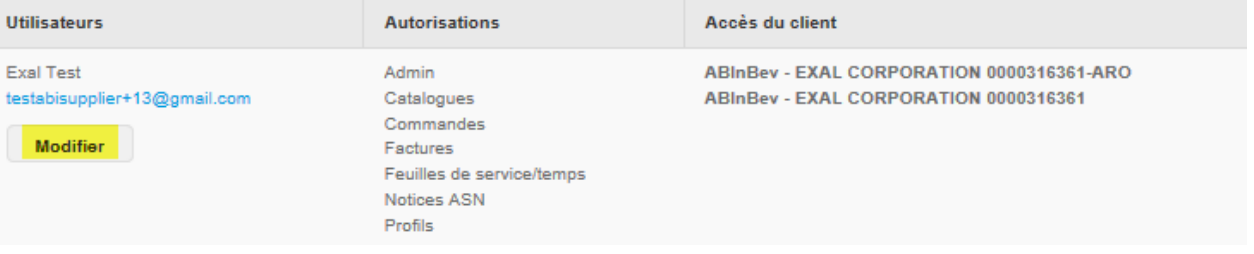

o Vous pourrez ajouter ou retirer différents accès ou bien désactiver le compte

## Modifier l'accès utilisateur de

 $\pmb{\times}$ 

**Exal Test** 

Renseignements sur l'utilisateur

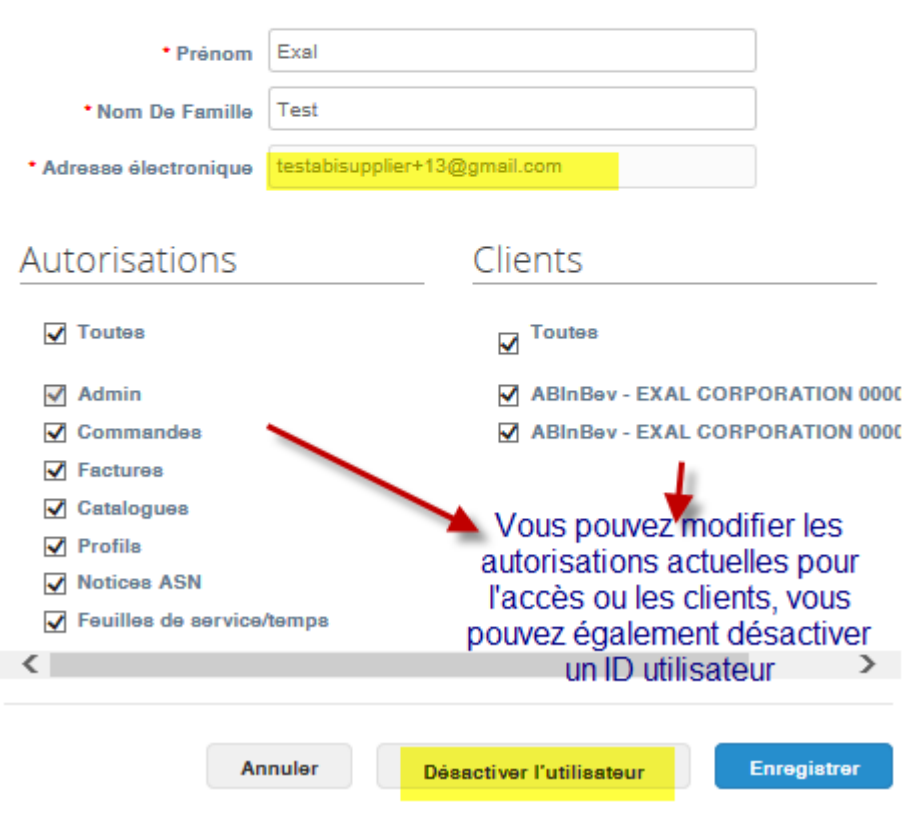

\*Si vous recevez un message d'erreur affirmant que la personne que vous essayez d'ajouter est déjà un utilisateur de COUPA, vous devez consolider les comptes (Demandes de fusion)

Demandes de fusion: Il s'agit de l'endroit où vous pouvez consolider des différents comptes

Configuration de la facturation électronique: Les informations reliées à votre entreprise telles que le nom, les adresses des succursales et les numéros de taxes de ventes doivent être entrées ici.

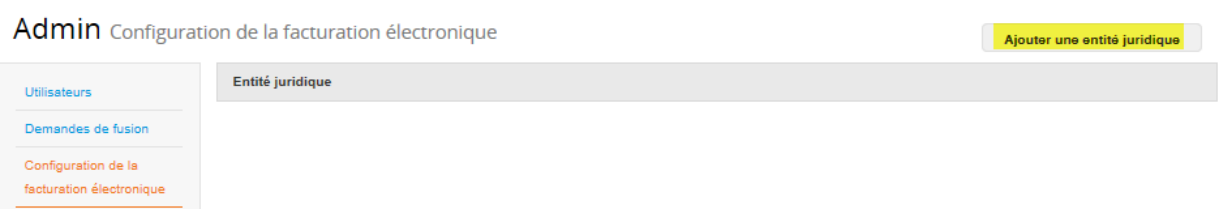

Pour compléter l'inscription, veuillez compléter les étapes suivantes :

• Entrer le nom de la compagnie et le pays de celle-ci

#### Où se trouve votre entreprise?

 $\bar{\mathbf{x}}$ 

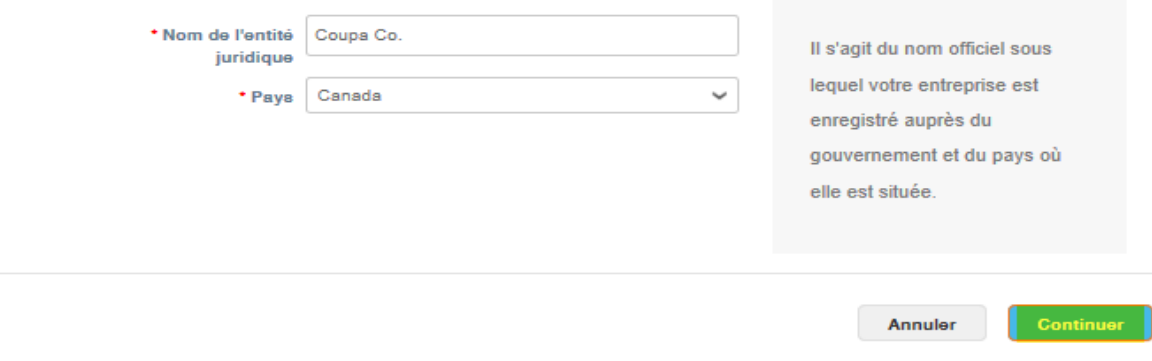

• Entrer seulement les champs requis dans l'impression d'écran ci-dessus.

Quelle est l'adresse de l'émetteur de la facture?

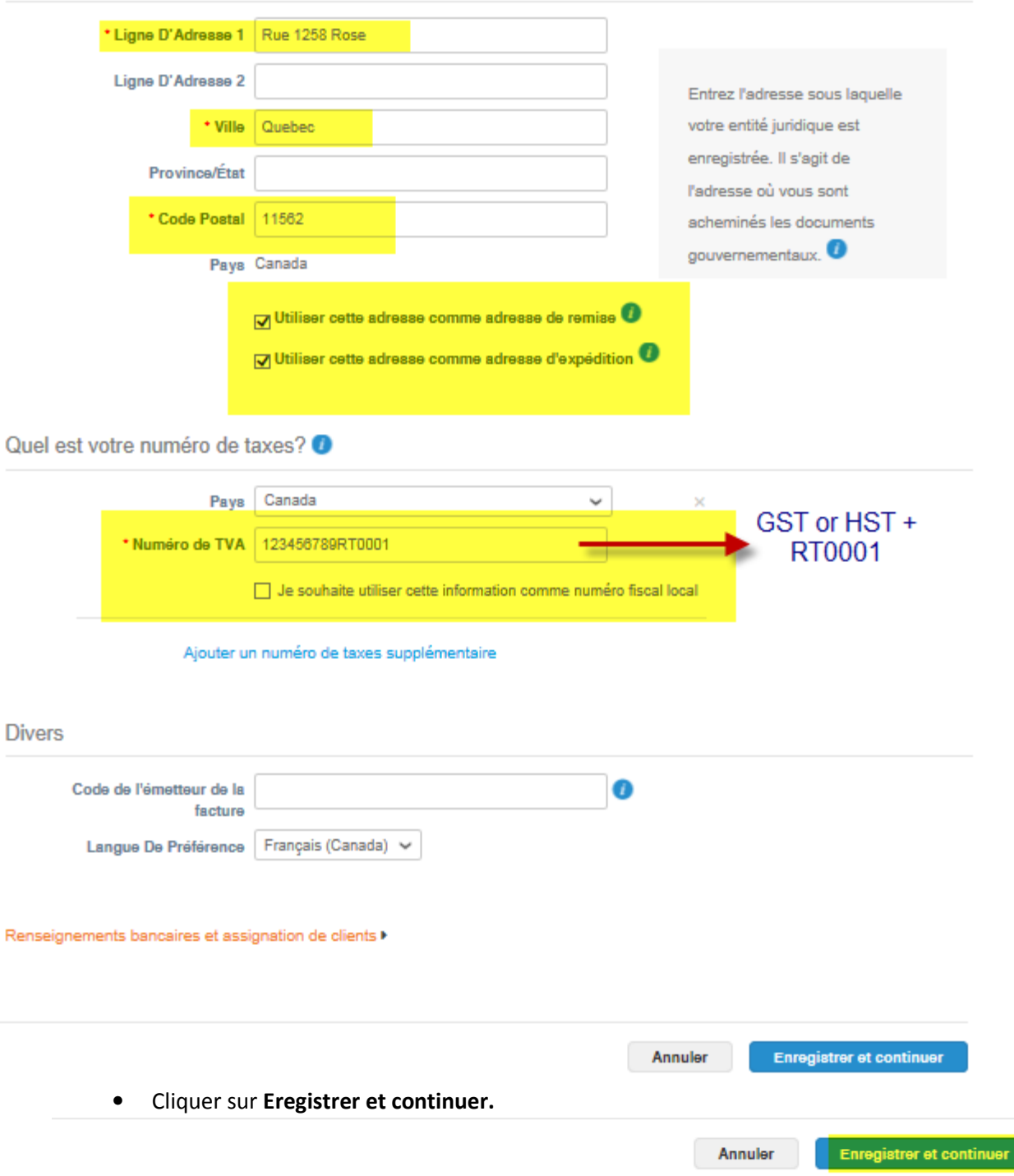

### • Cliquer sur Suivant

## Où souhaitez-vous recevoir le paiement?

 $\mathsf{x}$ 

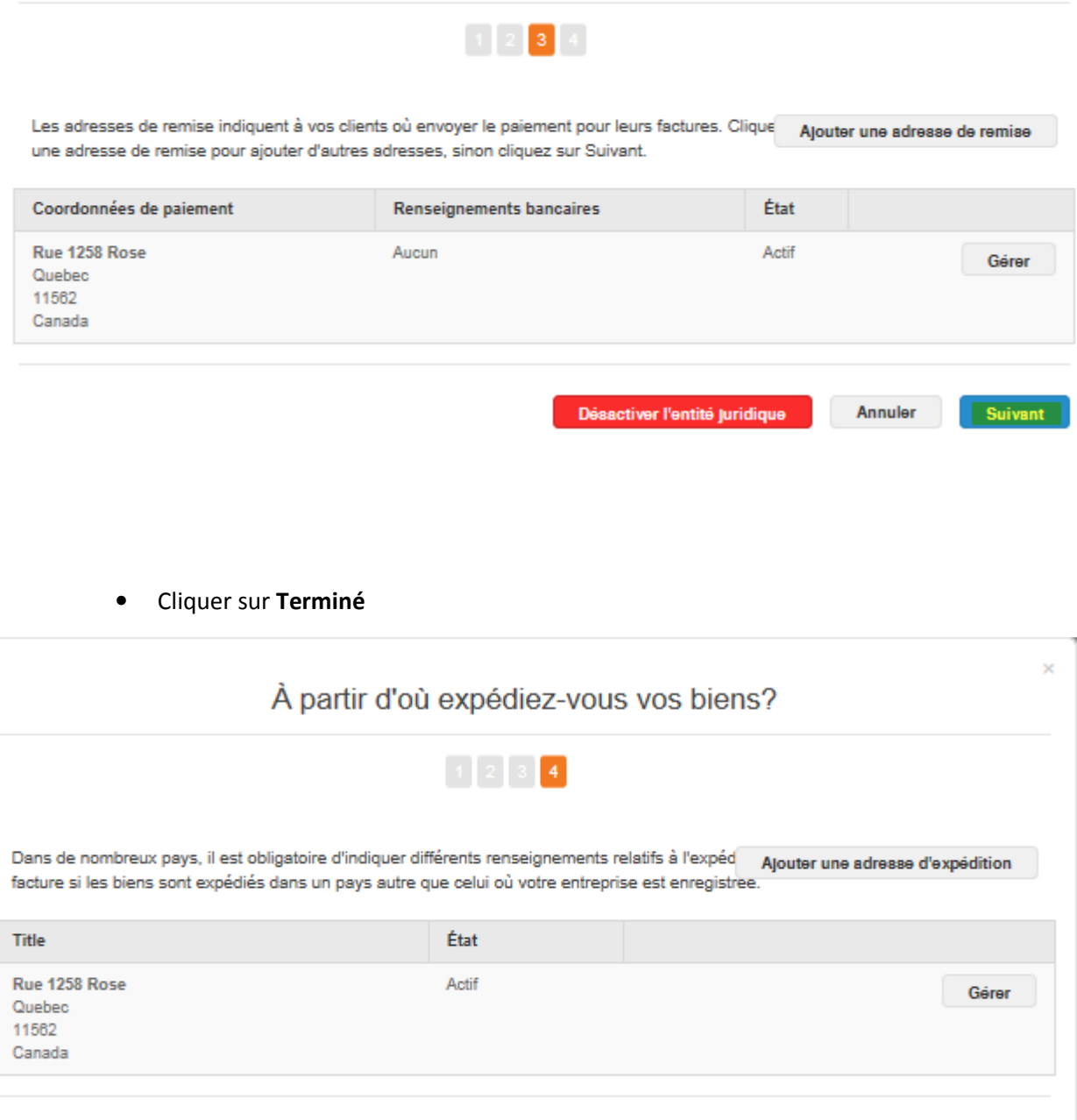

Désactiver l'entité juridique

Terminé

## Comment puis-je gérer les alertes et changer mon mot de passe?

Cliquer sur la flèche à côté de votre nom (ex:  $\frac{EXAL}{2}$ ), 2 options vont apparaître

- Paramètres du compte
- Préférence de notification

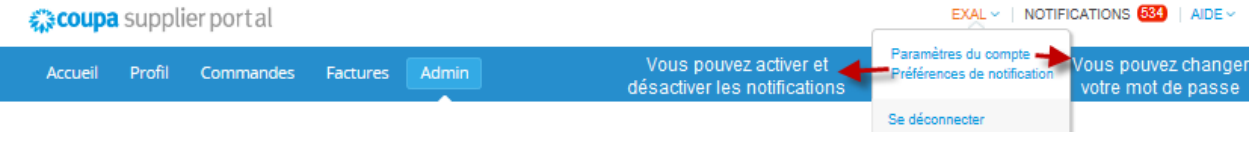

• Paramètres du compte: Vous pouvez réinitialiser votre mot de passe ou modifier votre nom

## Mon compte Mot de passe

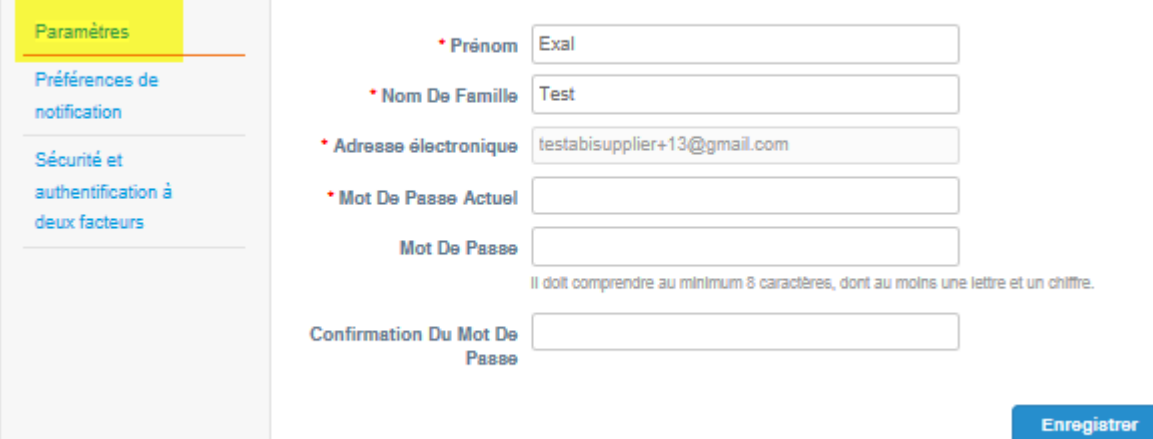

Préférences de notification: Vous pouvez sélectionner les alertes que vous désirez recevoir et celles que vous ne désirez pas.

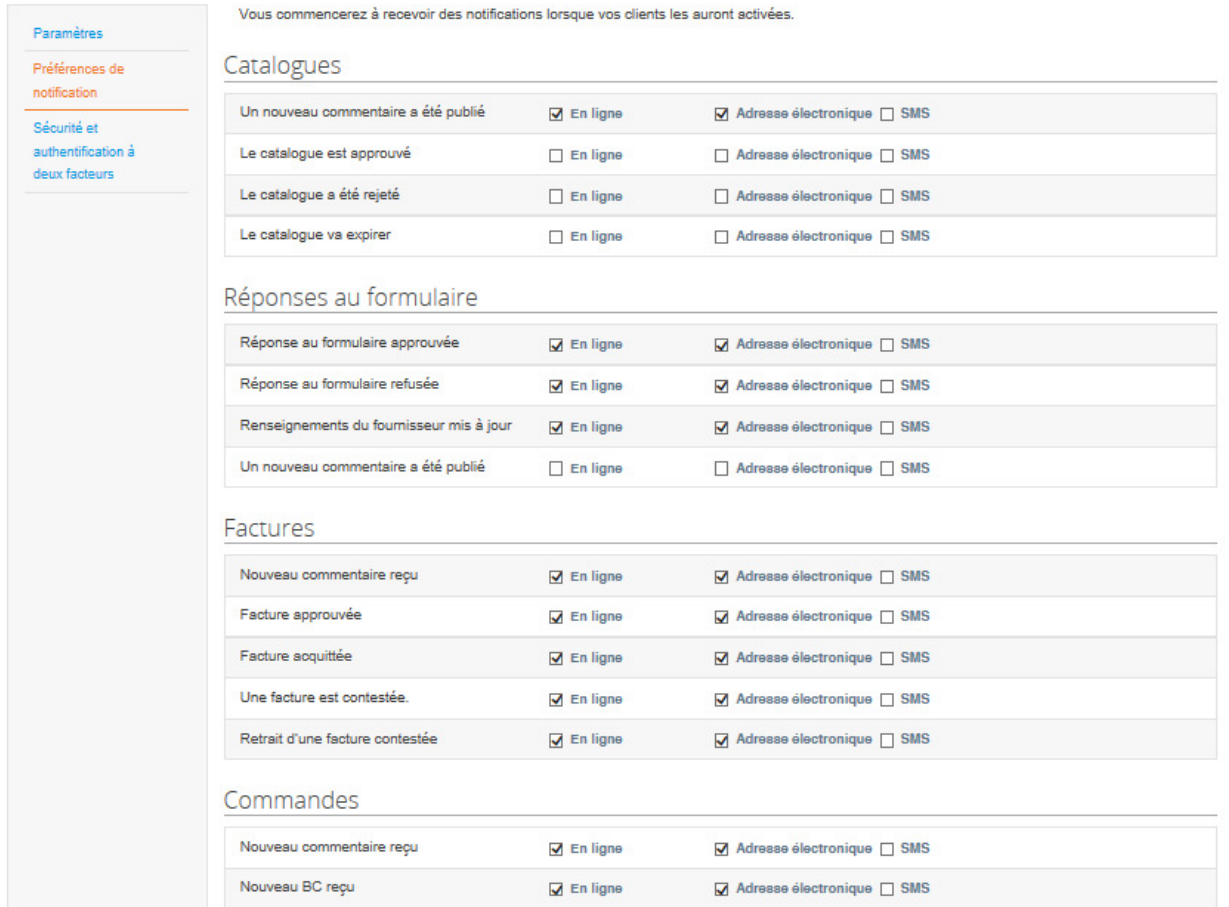

Mon compte Préférences de notification

\*Si vous avez quelques questions que ce soit, veuillez contacter contactcentre@labatt.com